# **WordFinder**

# Deployment of WordFinder for Windows

## Introduction

All instructions herein cover the **deployment of WordFinder for Windows as part of the WordFinder Unlimited dictionary service**. Here you will find information on which application to install, link to download the application, and instructions on how to install it.

## System requirements

Windows 7 or later, 64 bits version. At least 4 GB of RAM. At least 1 GB free hard disk space. More if either many or large dictionaries are downloaded.

# Application

 **WordFinder for Windows** – The installer for WordFinder for Windows is an executable NSIS package. The file name is **WordFinder for Windows Setup.exe**.

# Download the file

The installation file can be downloaded via the link below:

◆ [DOWNLOAD WordFinder for Windows](https://app.wordfinder.com/files/electron/WordFinder%20for%20Windows%20Setup.exe)

Current version when this document was updated: **2.3.2**

*Please note* that we link to the latest version of the software, so the version number may be higher than the one listed above.

## User Scenarios

The users will need either personal accounts (WordFinder IDs) or Microsoft work or school accounts to login to WordFinder for Windows to get access to their dictionaries.

**As a first step, the users must select the dictionaries they want to work with**. They can access the dictionary page from the settings menu (the cogwheel) in the application. Alternatively the users can login a[t](https://app.wordfinder.com/) **[https://app.wordfinder.com](https://app.wordfinder.com/)** and select the dictionaries they want to work with.

Please see the following pages for more information: [WordFinder Unlimited with Azure AD Federation](https://www.wordfinder.com/wordfinder-unlimited-with-azure-ad-federation/)

[WordFinder Unlimited with Personal Accounts \(WordFinder IDs\)](http://www.wordfinder.com/wordfinder-unlimited-with-personal-accounts/)

[WordFinder Unlimited with SAML Federation](https://www.wordfinder.com/wordfinder-unlimited-with-saml-federation/)

[WordFinder Unlimited with IP Verification](http://www.wordfinder.com/wordfinder-unlimited-with-ip-verification/)

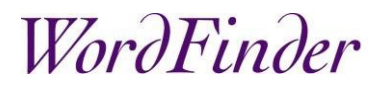

## Install WordFinder for Windows

The WordFinder for Windows installer **WordFinder for Windows Setup.exe** is an executable NSIS package.

To perform a silent installation, use the switches: /S /currentuser This option installs the application for the *current user* in this folder: C:\Users\%USERNAME%\AppData\Local\Programs\WordFinder for Windows

or /S /allusers This option installs the application for *all users* of the computer in this folder: C:\Program Files\WordFinder for Windows

NOTE: The user must have Read and Execute permissions to the installation folder.

### WordFinder for Windows Updates

The default setting is that the application will auto update. **NOTE**: This feature can be deactivated, see under WordFinder settings.

When an update is available, the user will be presented to a message, and can choose to install immediately or later, see picture below.

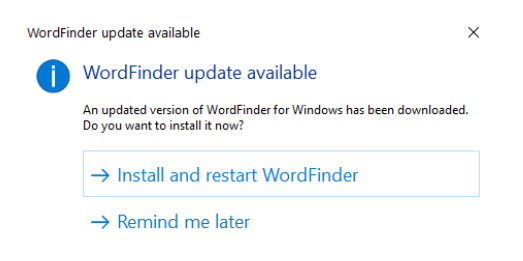

The update installation file will download to this folder:

C:\Users\%USERNAME%\AppData\Local\wfdesktop-updater

# WordFinder

# WordFinder settings

The settings folder is reserved for storing personal settings for the application, including downloaded dictionaries. It is located here:

C:\Users\%USERNAME%\AppData\Roaming\WordFinder

**IMPORTANT:** The user must have Full permissions to the settings folder to be able to create, modify and delete folders, subfolders and files.

## Config.json

Various personal user settings such as hotkey preferences and user interface language are stored in the **config.json** file. The settings are written to the file when the user changes personal settings in the application.

### customization.json

Settings such as deactivating automatic updates, adding a link to a web page to the applications main menu or deactivating WordFinder Translator can be preconfigured in a separate file, **customization.json**.

### Create the file

Create a text file and save it as **customization.json**. The file must be deployed to the users settings folder.

### Deactivate automatic updates

#### Add these lines to **customization.json**:

```
"autoUpdate": false
```

```
}
```
{

Link to a web page via the application's main menu

Add these lines to **customization.json**:

```
{
         "menu entries": [
                   {
                             "title": "My page",
                             "url": "https://my.page.com"
                   }
         ]
}
```
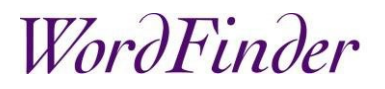

#### Deactivate WordFinder Translator

```
Add these lines to customization.json:
{
            "translator": false
}
```
#### Syntax example

In **customization.json** each element must be separated by a comma, see example below:

```
{
         "autoUpdate": false,
         "menu entries": [
                   {
                             "title": "My page",
                             "url": "https://my.page.com"
                   }
         ]
}
```
## Azure AD Federation

Setting up a federation using a work or school account backed by Microsoft requires that:

- Your users are stored in the Microsoft Azure AD.
- We get your Tenant ID to be able to identify your users.

## Admin Consent

When your account is set up it is recommended that your Global Admin for the Azure AD gives Admin Consent to the use of our applications. **NOTE:** As WordFinder for Windows links to WordFinder Online it's recommended to give Admin Consent to the use of both applications.

Please see the application specific methods below:

- WordFinder Online: Click this link [app.wordfinder.com/azurelogin?admin](https://app.wordfinder.com/azurelogin?admin) and follow the instructions on the Microsoft sign in page.
- WordFinder for Windows: Shift + Click the **Sign in with Microsoft** button in the **WordFinder for Windows** sign in dialogue and follow the instructions given on the Microsoft sign in page.